# **Операции над объектами файловой системы: создание, выделение, копирование, переименование, перемещение и удаление объектов** Тема урока:

### **Создание объектов**

#### І способ

1. Вызвать контекстное меню (правой кнопкой мыши).

2. Выбрать в списке **Создать - Папку или**

 **Создать – Файл**

#### ІІ способ

- 1. Открыть окно папки, в которой создается объект.
- 2. Выбрать **Файл Создать**.
- 3. Выбрать в списке возможных объектов создания **Папку** или тип создаваемого файла.

#### $\Box$  Папку Ярлык 同 G) Microsoft Office Access 2007 База данных e 1 Портфель **AT Catalyst (TM) Control Center** ВШ точечный рисунок  $\frac{1}{40}$ Вид Ameba's DNA.Document **Документ Microsoft Office Word** Упорядочить значки Презентация Microsoft Office PowerPoint Обновить **PSD** Adobe Photoshop Image 11 Настройка вида папки... **DOKVMEHT Microsoft Office Publisher** Apxus WinRAR Вставить Вставить ярлык E Текстовый документ  $Ctr|+Z$ Отменить копирование **B** 3Byk WAVE **C**ИНХронизация папок Groove 國 Лист Microsoft Office Excel Apxus ZIP - WinRAR Создать Свойства

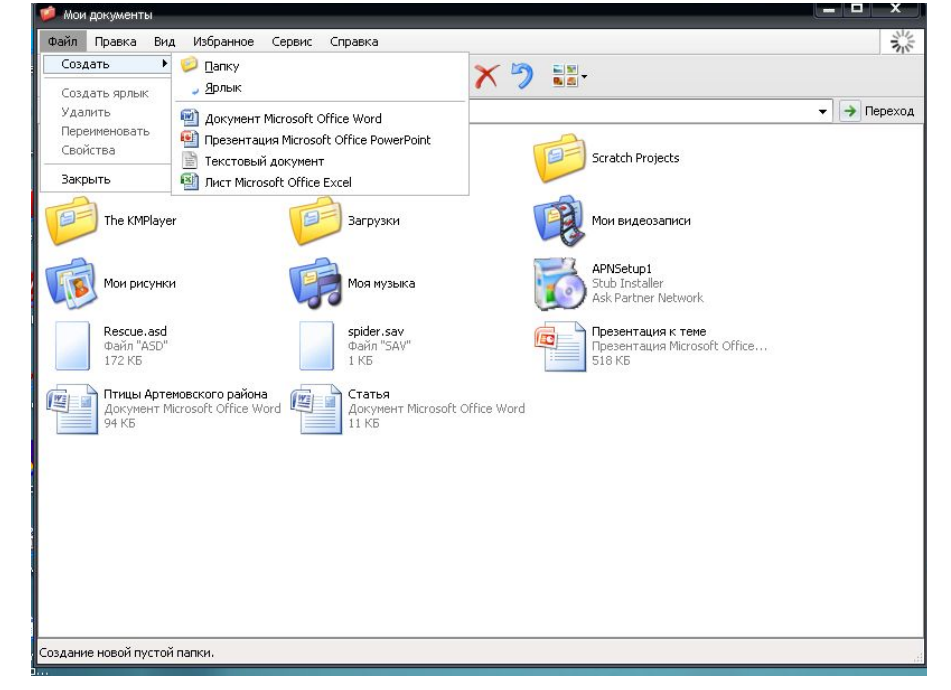

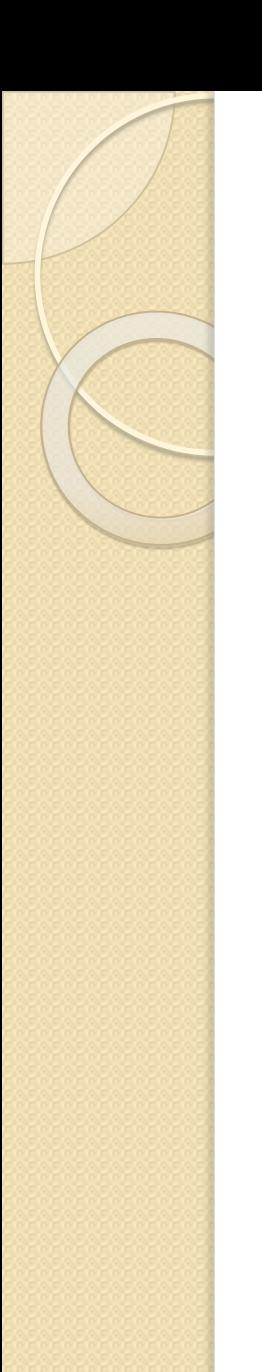

## **Создание файла:**

 после выбора в контекстном меню соответствующего типа файла для создания (например, графический файл программы Paint) в окне появляется значок объекта «Точечный рисунок», которому необходимо дать новое имя и нажать Enter.

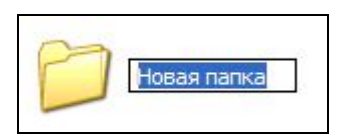

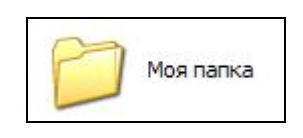

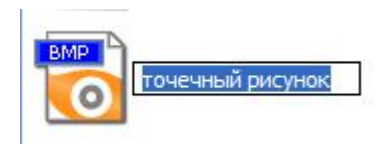

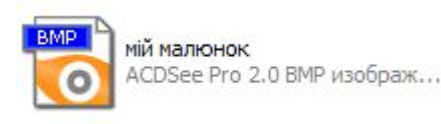

### **Переименование объектов**

Для переименования любого объекта следует щелкнуть правой кнопкой мыши и выбрать из контекстного меню команду Переименовать. После этого в поле будет выделено имя объекта, на месте которого нужно ввести новое имя и нажать Enter.

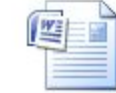

Розділ 9 Документ Microsoft Office Word **18 KG** 

#### Моя папка

Урок 9

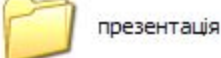

Урок 9 Документ Microsoft Office Word **Открыть** Изменить Создать Печать  $7 - ZID$ **И Проверить на вирусы** Открыть с помощью 建Добавить в архив... **• Добавить в архив "Урок 9.rar"** Добавить в архив и отправить по e-mail... Добавить в архив "Урок 9.rar" и отправить по e-mail **«Проверить Malwarebytes' Anti-Malware** Отправить Вырезать Копировать Создать ярлык Удалить Переименовать Свойства

#### Копирование и перемещение **Объектов**

Файлы и папки можно перемещать с одного места на другое и копировать. Система Windows XP предлагает несколько способов выполнения этих операций.

Два способа копирования и перемещения:

⚫ **Перемещение значков**

#### ⚫ **Использование буфера обмена**.

Скопировать или переместить можно как один объект, так и несколько объектов сразу.

## **Перемещение объектов**

Простейший способ перемещения или копирования объектов состоит в перетаскивании их с помощью мыши.

Перемещать объекты можно и в одном окне, захватив их и перетащив на значок нужной папки. Отпустить кнопку мыши следует тогда, когда значок папки будет выделено синим цветом.

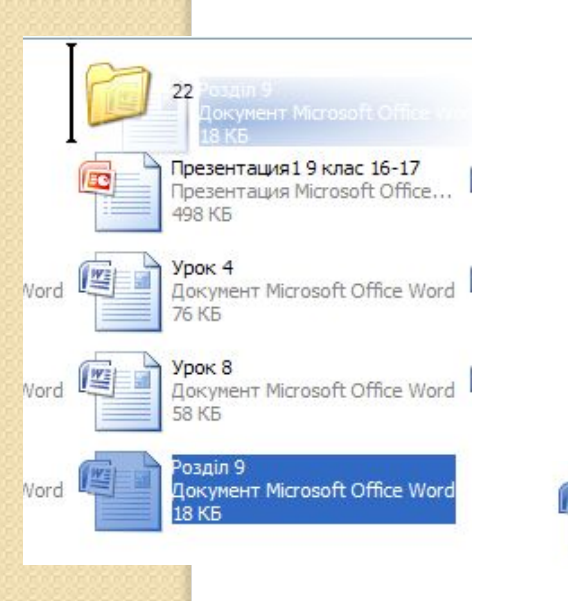

- 1. Разместить оба окна так, чтобы видеть их на экране одновременно.
- 2. Выделить значки объектов, которые необходимо переместить или скопировать.
- 3. Захватив объекты левой кнопкой мыши, перетащите их в другое окно и отпустите кнопку мыши.

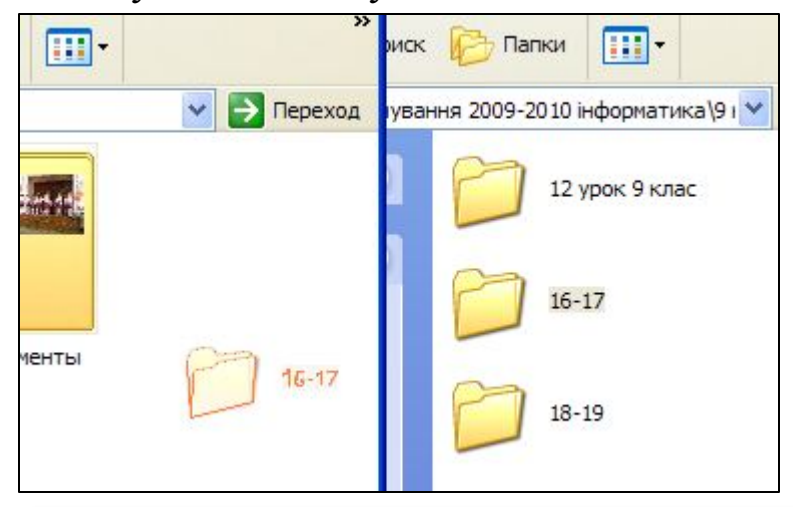

#### Объект при этом имеет непрозрачный контур

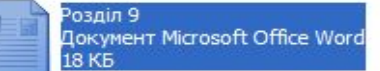

#### **Копирование и перемещение объектов**

Чтобы избежать неожиданностей, нужно пользоваться клавиатурой: если при перемещении держать зажатой клавишу **Shift**, то объекты будут перемещены на новое место, если же клавишу **Ctrl** - то скопированы.

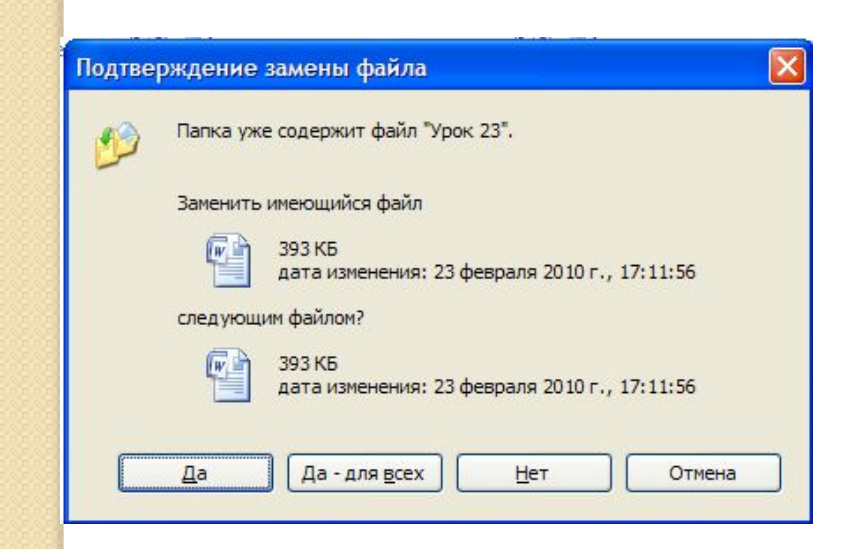

Если в папке, куда копируются или перемещаются файлы или папки, есть объекты с такими же именами, будет открыто диалоговое окно для подтверждения операции.

В нем можно согласиться с заменой одного (кнопка **Да**) или всех сразу (кнопка **Да для всех**) имеющихся файлов, отказаться заменять указанный файл (кнопка **Нет**) или вообще отменить операцию (кнопка **Отмена**).

## Копирование и перемещение объектов с помощью буфера обмена

Упорядочить значки

Настройка вида папки..

**图 Синхронизация папок Gr** 

Обновить

Вставить

Создать

Свойства

Вставить ярлык Отменить удаление

Практически все программы<br>Windows XP поддерживают работу с буфером обмена.

Буфер обмена - участок оперативной памяти, предназначенный для временного сохранения данных.

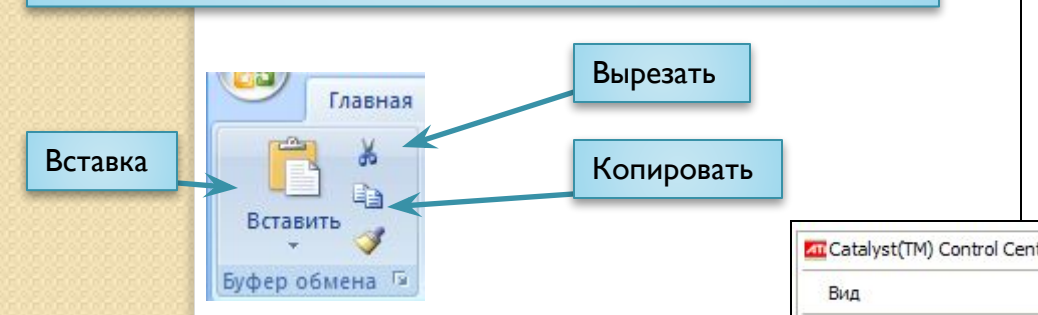

Для работы с буфером обмена каждая программа имеет три основные команды, которые содержит Главное меню.

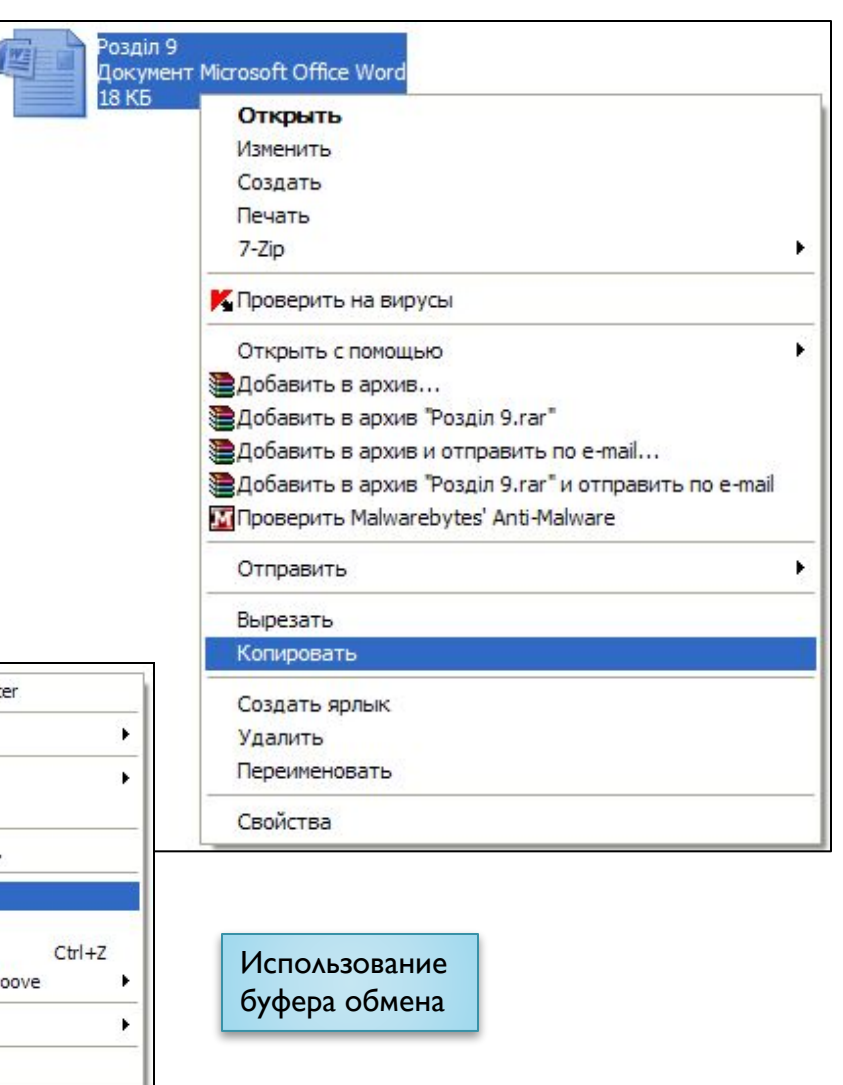

### **Копирование и перемещение объектов с помощью буфера обмена**

Команды в контекстном меню объекта:

- **Копирование** помещает в буфер копии выделенных объектов; при этом сами объекты остаются на своем месте:
- **Вырезать** помещает в буфер выделенные объекты, удаляя их из предыдущего места расположения;
- **Вставить** вставляет содержимое буфера в активное окно, причем дает ВОЗМОЖНОСТЬ ДЕЛАТЬ ЭТО СКОЛЬКО угодно раз в разных местах.

Для ускорения описанных операций можно использовать комбинации КЛАВИШ:

**CTRL+C** – для копирования выделенных объектов **CTRL+X** – для их вырезания  $CTRL+V - A$ AAR BCTABKU.

Для копирования и перемещения папок и файлов необходимо открыть две папки – откуда и куда нужно копировать или перемещать объекты.

- и выполнить такие действия:
- 1. **Выделить** в окне папки все объекты, предназначенные для перемещения или копирования.
- 2. Выполнить команду **Копировать** (для копирования) или Вырезать (для перемещения) из панели инструментов вкладка Главная.
- 3. Щелкнуть в свободном месте окна папки, куда необходимо поместить объекты и выполнить команду **Вставить** (контекстного меню или соответствующей команды панели инструментов)

## **Удаление и восстановление удаленных объектов**

Чтобы удалить файл, папку или набор файлов или папок, следует выполнить такие действия:

- 1. Открыть необходимую папку и выделить объект, предназначенный для удаления.
- 2. Выполнить одну из таких действий :
	- ⚪ Выбрать команду Удалить,
	- ⚪ Нажать клавишу Delete,
	- ⚪ Перетащить выделенные объекты на значок Корзина, расположенный на рабочем столе.
- 3. Щелкнуть кнопку Да в диалоговом окне подтверждения операции удаления.

По умолчанию объекты, что удалены с жесткого диска компьютера, система не удаляет навсегда, а помещает в специальную папку Корзина, откуда их можно восстановить.

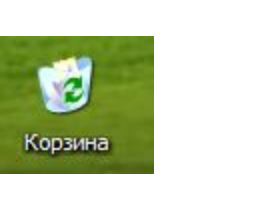

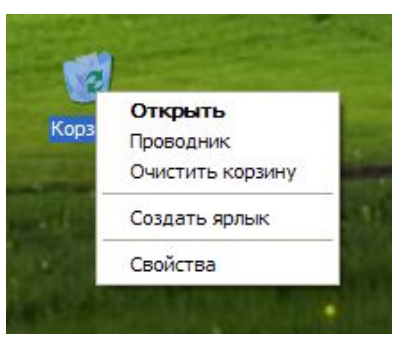

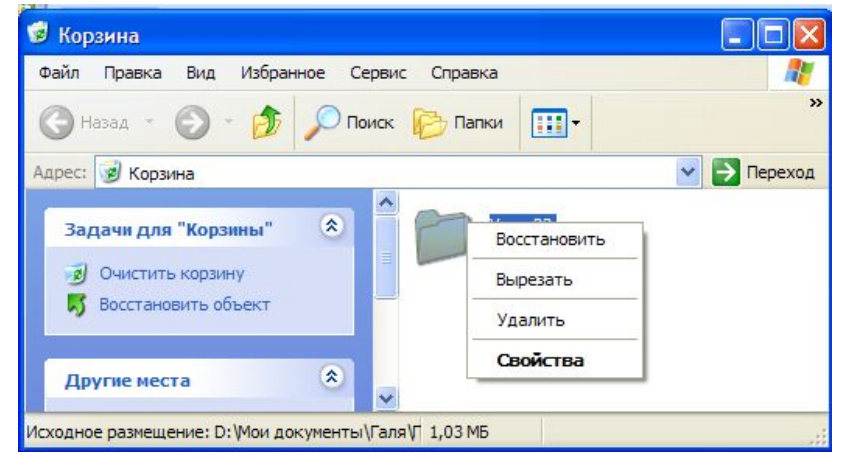

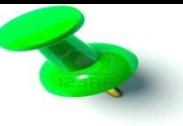

#### **Поради для безпечного використання ПК**

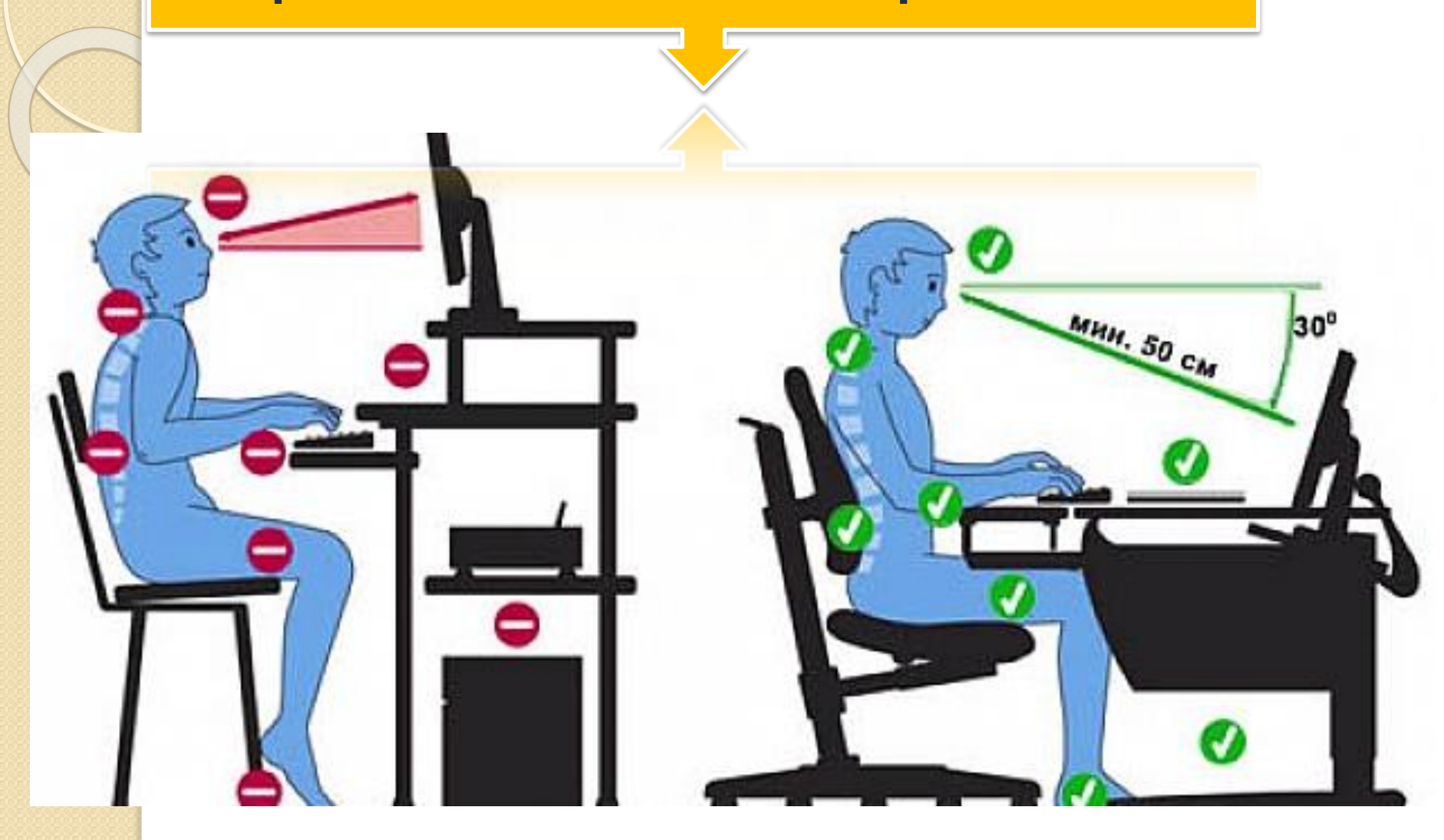

# Практическое задание

## Выполнение практического задания по карточкам.

#### Составить блок - схему Создания файла

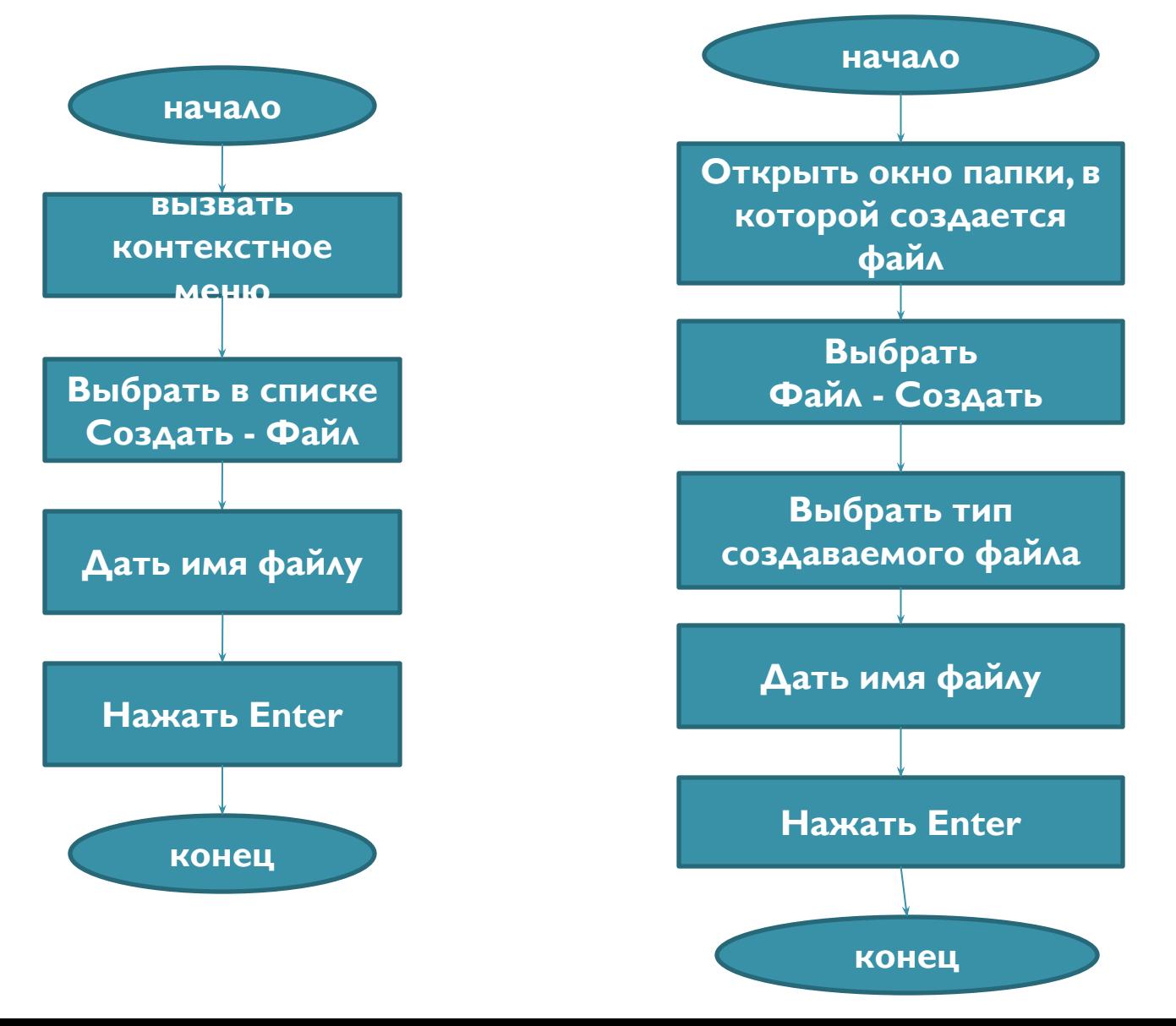

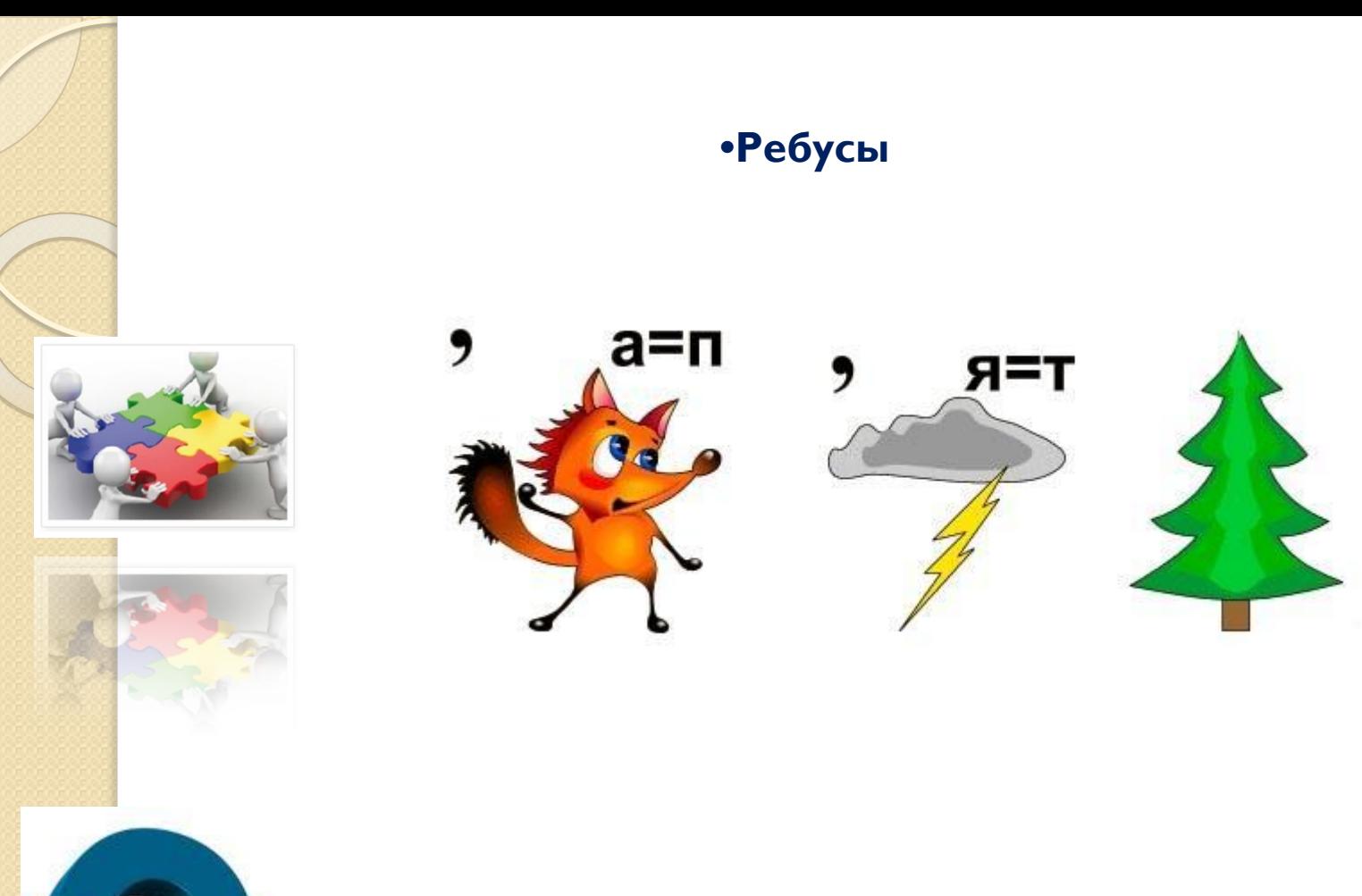

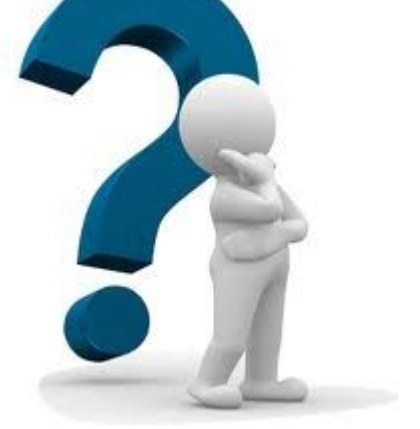

#### Исполнитель

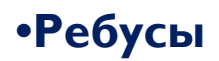

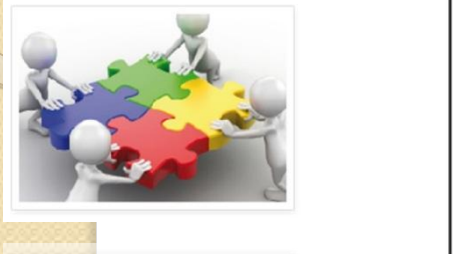

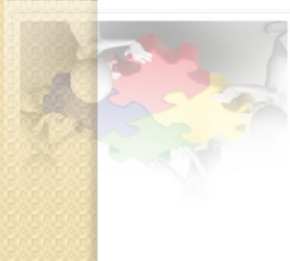

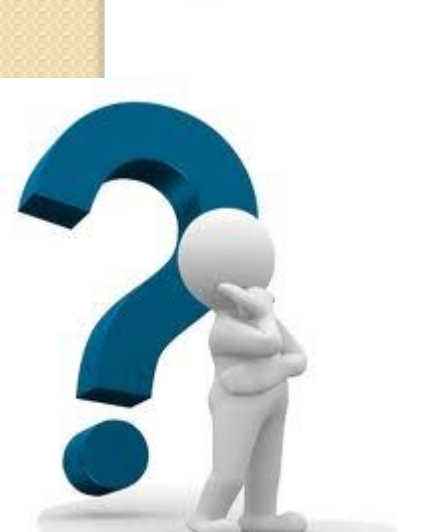

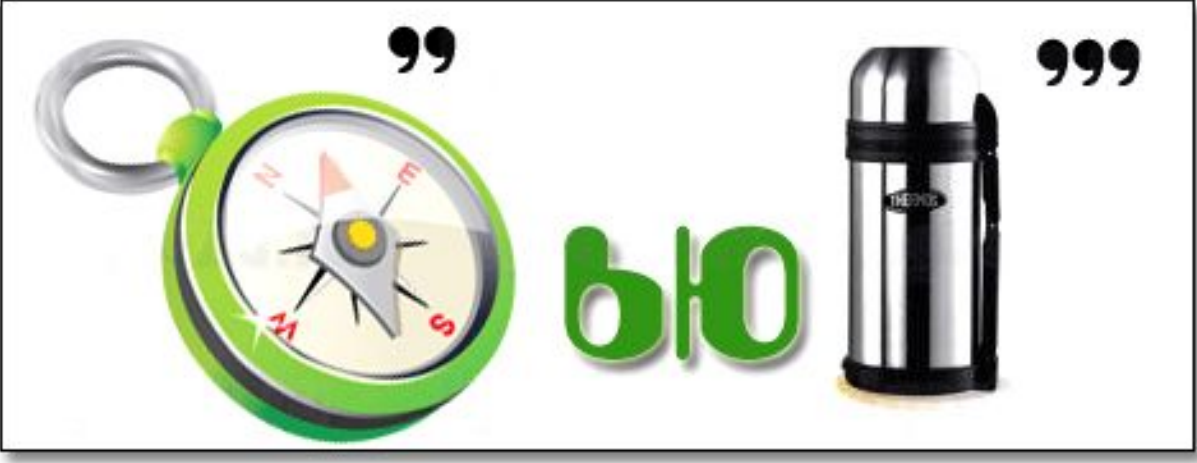

#### Компьютер

### Домашнее задание: Составить блок - схемы Удаления и Восстановления файла

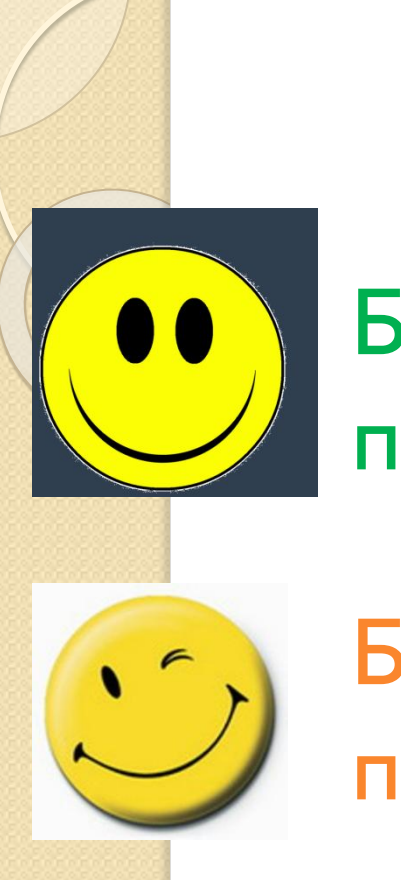

# Рефлекси Было очень интересно и все понятно на уроке

Было интересно, но не все понятно на уроке

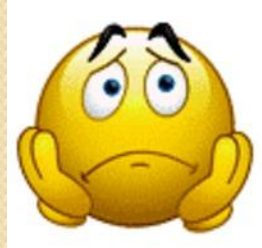

Возникли трудности во время урока, не понятно, не интересно